# **Step-by-step guide – how to borrow e-audiobooks on computers!**

This guide will show you how to borrow e-audiobooks on a PC/Mac.

#### **1. Apply for a library card and PIN code.**

To borrow e-media you will need to log in to the library's web page, and that requires a library card with a PIN code. Please visit your local library and apply for a free library card. Please bring a valid ID document (ID card, passport, LMA card).

#### **2. Log on to the library's web page**

The time has come to start searching for e-audiobooks to listen to! You need to log on to the library's web page in order to borrow. Start by going here:<http://bibliotek.boras.se/>

Then press **Logga In**.

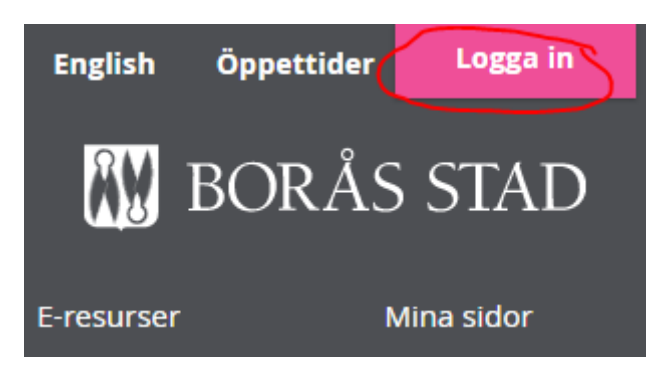

Fill in your information (= library card number and PIN code) and click the **Logga in**-button.

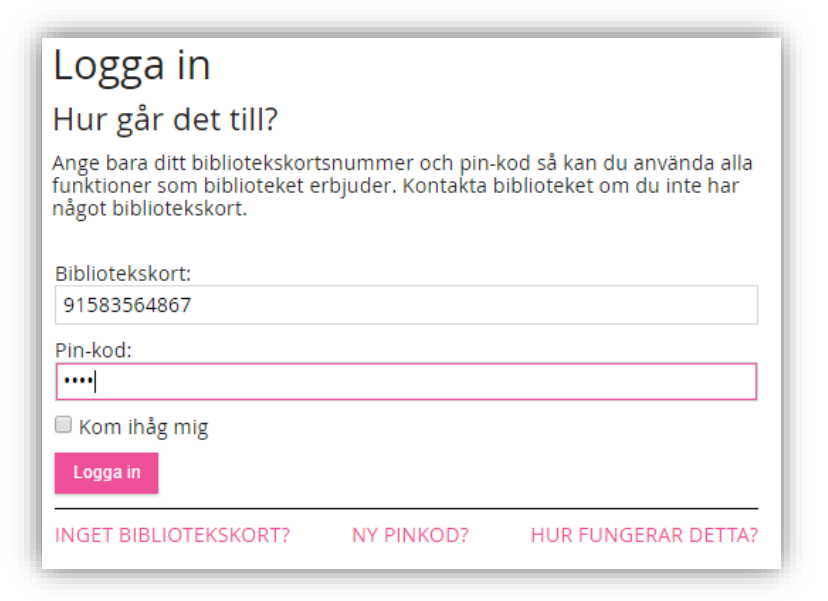

When the login sequence has been completed your name will display in the top right where the pink **Logga In** link used to be.

## **3. Search for an e-audiobook and borrow it**

There are couple of methods to find e-audiobooks. The easiest is to search for one in the web page's search field. The search field is configured by default to search for ALL our media, so we have to limit the list of hits by sorting out all media that aren't e-audiobooks.

Try the following:

Type something to search for. In our illustrated example below, we're using *Guillou*.

#### Click **Avancerad sök**.

A selection screen appears. Choose the media type **E-ljudbok**, choose **Vuxna** as target audienceand choose **Svenska** as language. Finish the search by pressing the **Sök** button

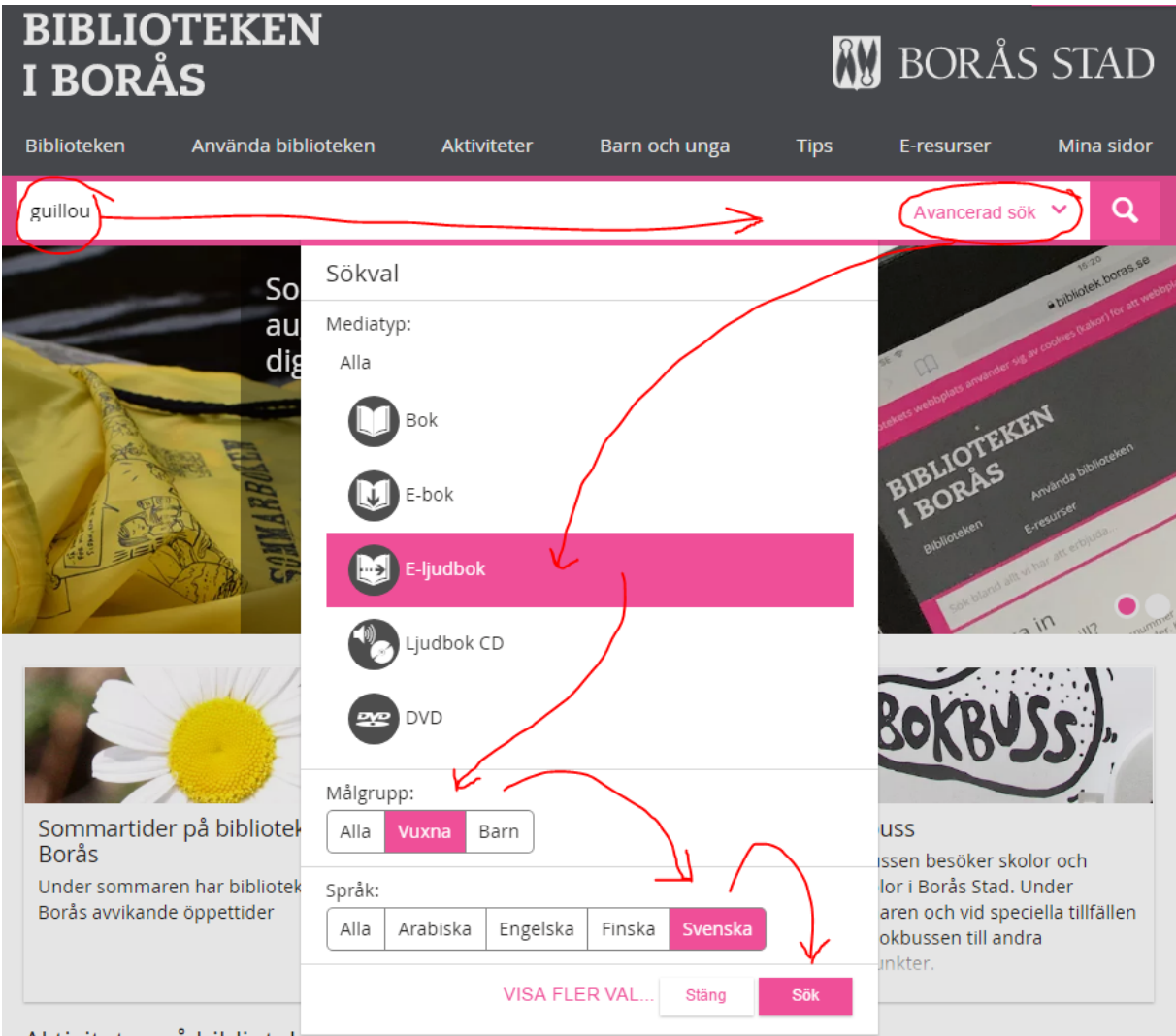

Alztivitator no hibliotalcor

A list of hits appears. It shows you which titles that corresponds with the search terms you just entered. Click the title you wish to read. In the example below, we choose "Hamlon" and therefore click on its main title.

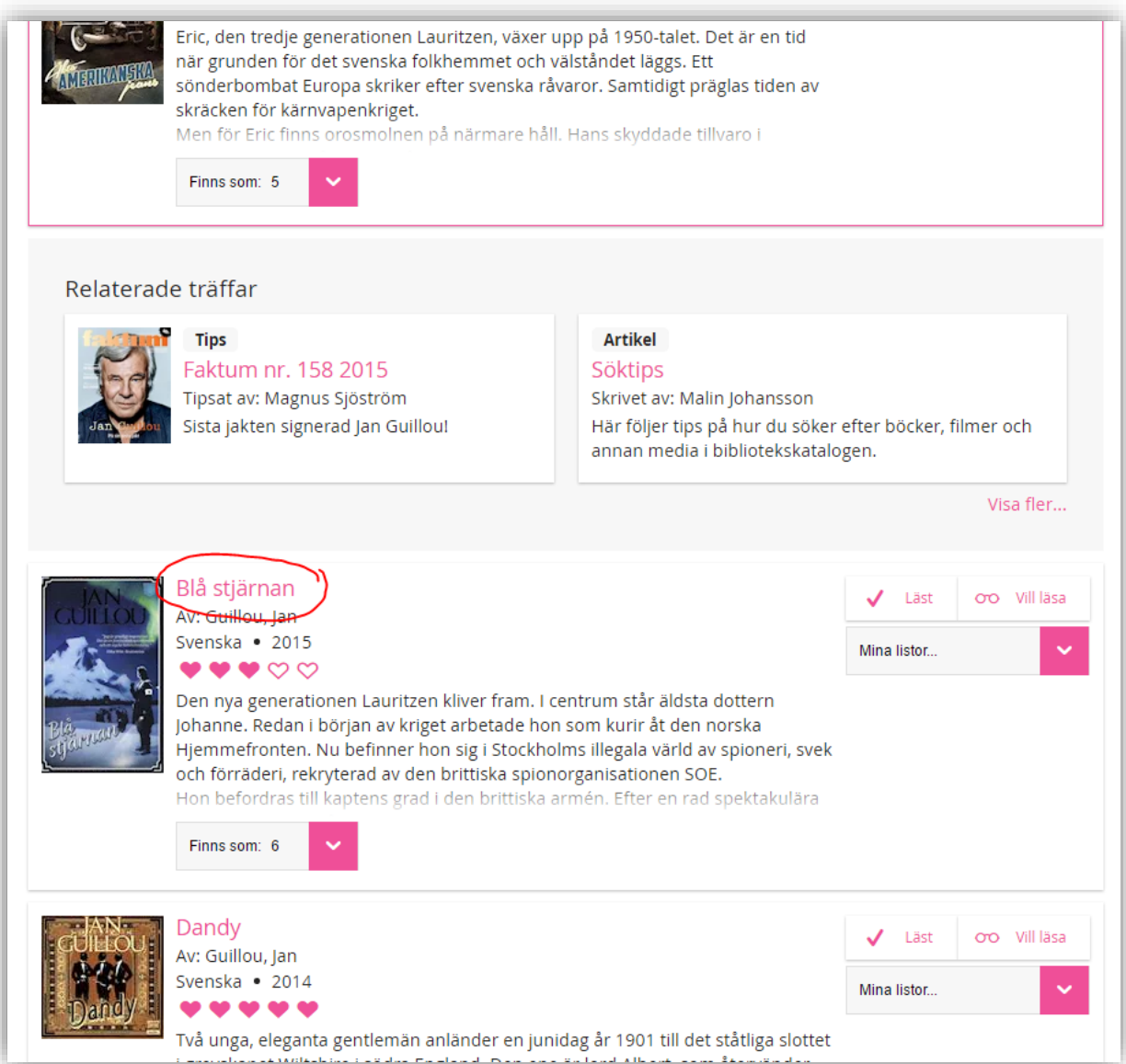

On this screen you see more information about the title. To start downloading this book you will need to click the **Låna** button.

![](_page_3_Picture_10.jpeg)

The e-audiobook is now borrowed. You will be prompted with a question how you would like to listen to the book.

If you're using a computer – choose **Lyssna i webbläsaren**.

![](_page_4_Figure_2.jpeg)

You web browser will then open a playback interface that will stream you e-audiobook. It has a few handy functions such as book cover text, chapter selection (if available) and bookmark creation. If you close the window the audiobook will continue to play from its last known position next time.

![](_page_5_Picture_1.jpeg)

Please repeat steps 2 and 3 in case you want to borrow more e-books. You can borrow 2 e-media per 7 days.

Please note that you must at all times be connected to internet if you wish to listen to our eaudiobooks. E-audiobooks are thus not downloaded to your device, but streamed from the internet!

## **4. To continue playback of a halted e-audiobook**

If you have halted the playback of an e-audiobook (i.e. closed, not minimized, the playback window) and would like to continue at a later point in time, you can only continue by logging on to the library's web page, clicking **Mina sidor** in the menu bar, and **Mina lån** in the submenu. All emedia that you currently have on loan will appear in the **Elektroniska lån** section. Click the **Fortsätt lyssna/läsa**-button next to the title you would like to resume and the playback will start in the web browser and pick up from where you left off.

![](_page_6_Picture_36.jpeg)